# **Using Panther Success Network**

You can log into your [MyFIU](https://my.fiu.edu/) account to access the Panther Success Network:

- 1. Upon logging in, click the "Academic Advising" tile.
- 2. On the next page, click the "Success Network" tile.
- 3. Navigate to the success network once prompted on the following page.
- 4. Log in to the network with your FIU username and password.

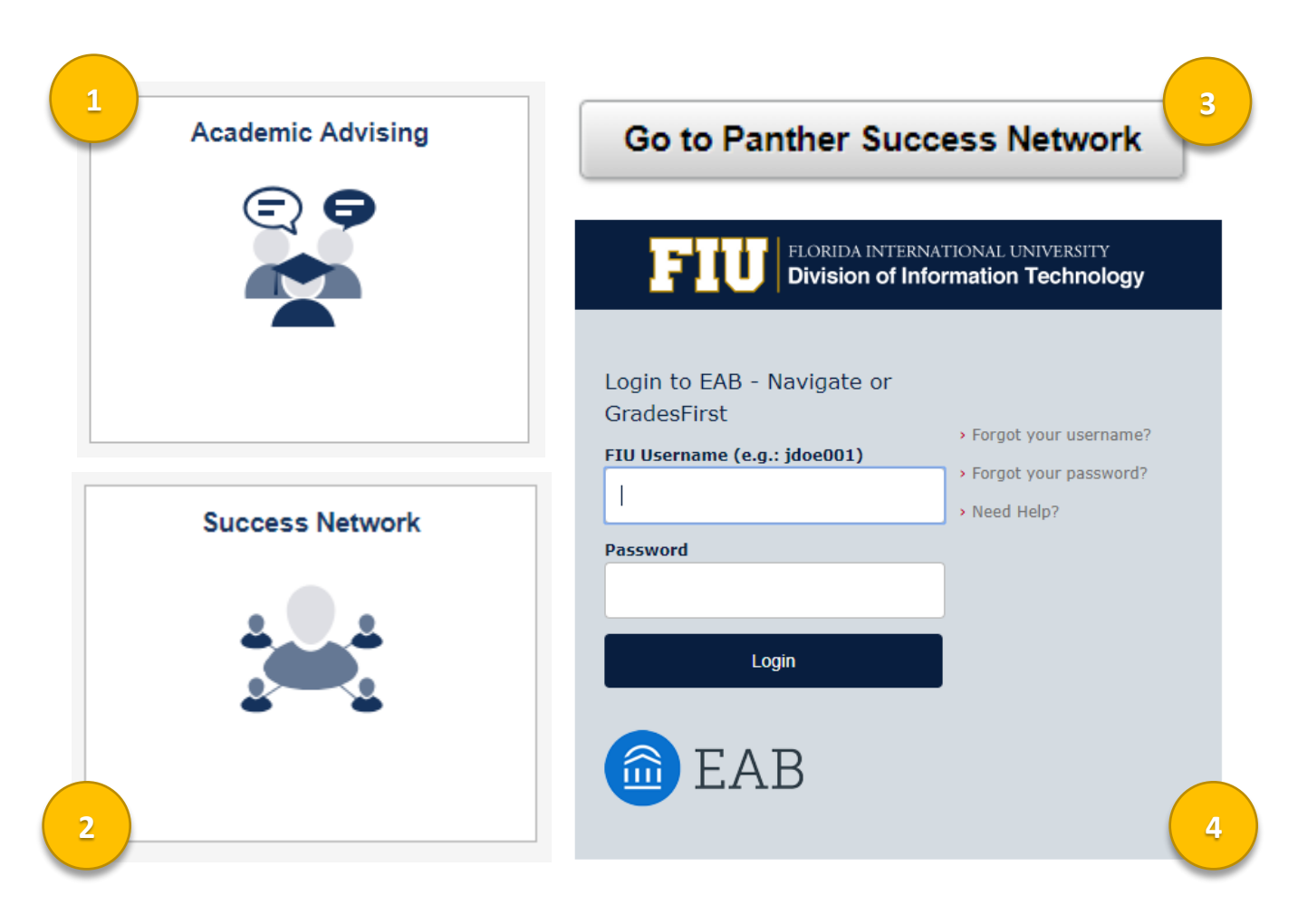

#### **Your Homepage – Schedule an Appointment**

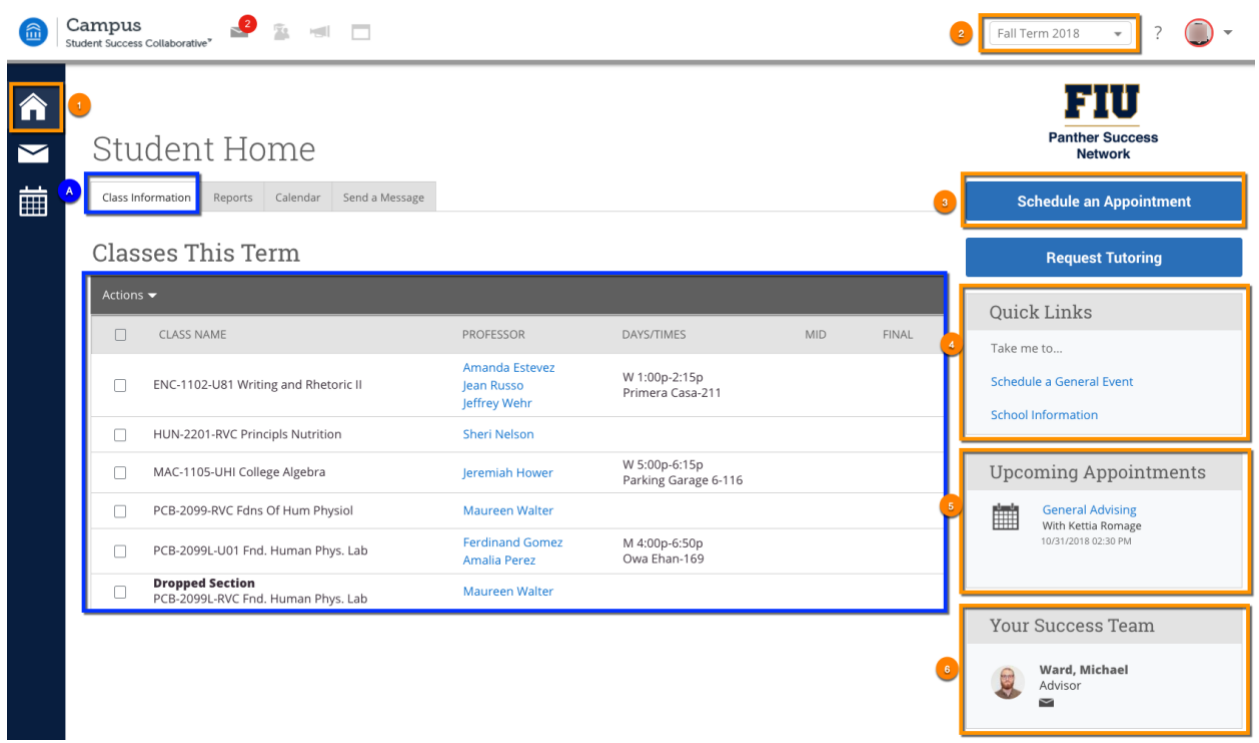

The Panther Success Network provides you with multiple tools to ensure your academic success:

- 1. Access your PSN Student Home page by clicking on the home icon
- 2. Selecting the current term allows you to:
	- A) View class information:
		- i. Classes you are enrolled in this term. You may also select past or future terms.
		- ii. Class information, such as course prefix and number, professor, meeting days and times and classroom location
- 3. Schedule an appointment with your assigned academic advisor
- 4. Access quick links, such the FIU, MyFIU, OneStop, and Panther Degree Pathway websites
- 5. View information about your upcoming appointments
- 6. Find out who the members of your FIU success team are

## **Message Your Advisor**

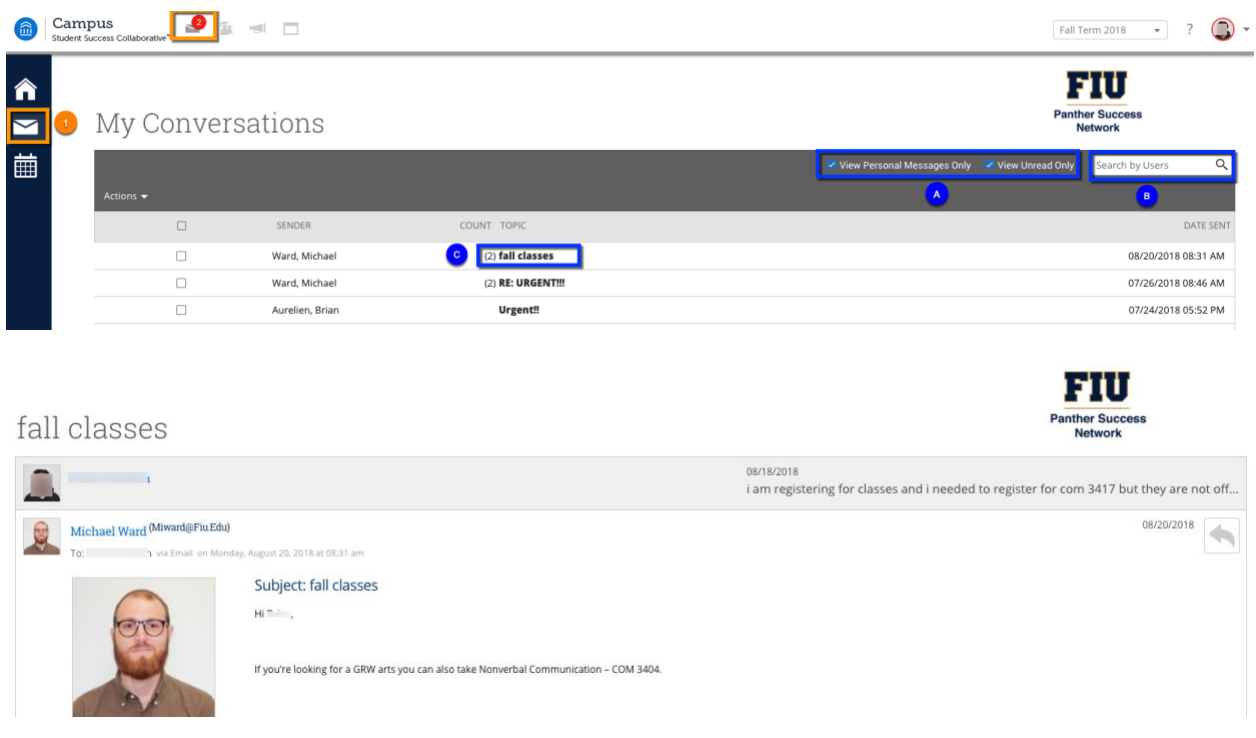

- 1. You can view messages from your FIU success team by clicking on the envelope icon:
	- A) Check to view personal and unread conversations (messages)
	- B) Search for a message sent to you by a specific FIU success team member
	- C) View sender's name and conversation topic
	- D) Click on the conversation topic to view details of your message

## **Your Calendar**

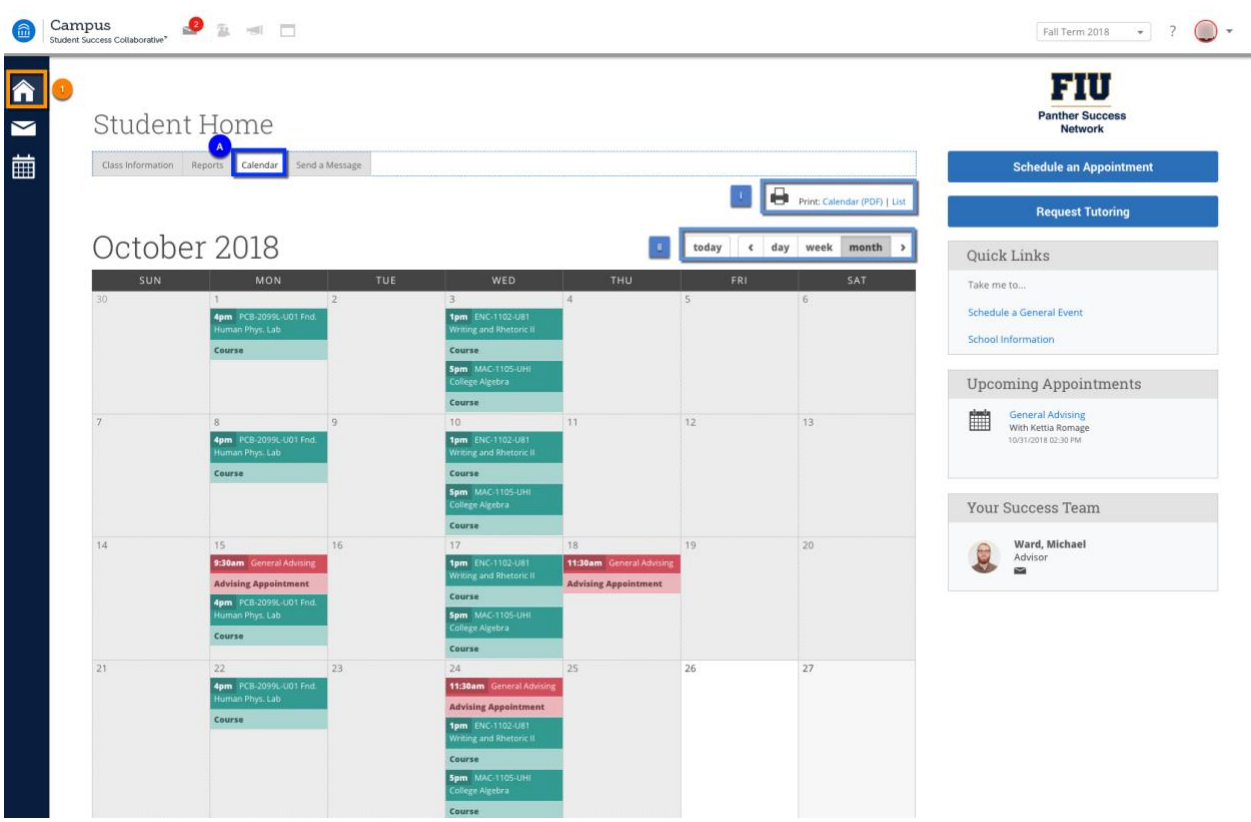

- 1. On your Student Home page, you are also able to view your calendar:
	- A) Classes and appointments
		- i. Print a PDF or list version of your calendar
		- ii. Select whether you prefer to access a daily, weekly, monthly view of your calendar

## **Advising Reports**

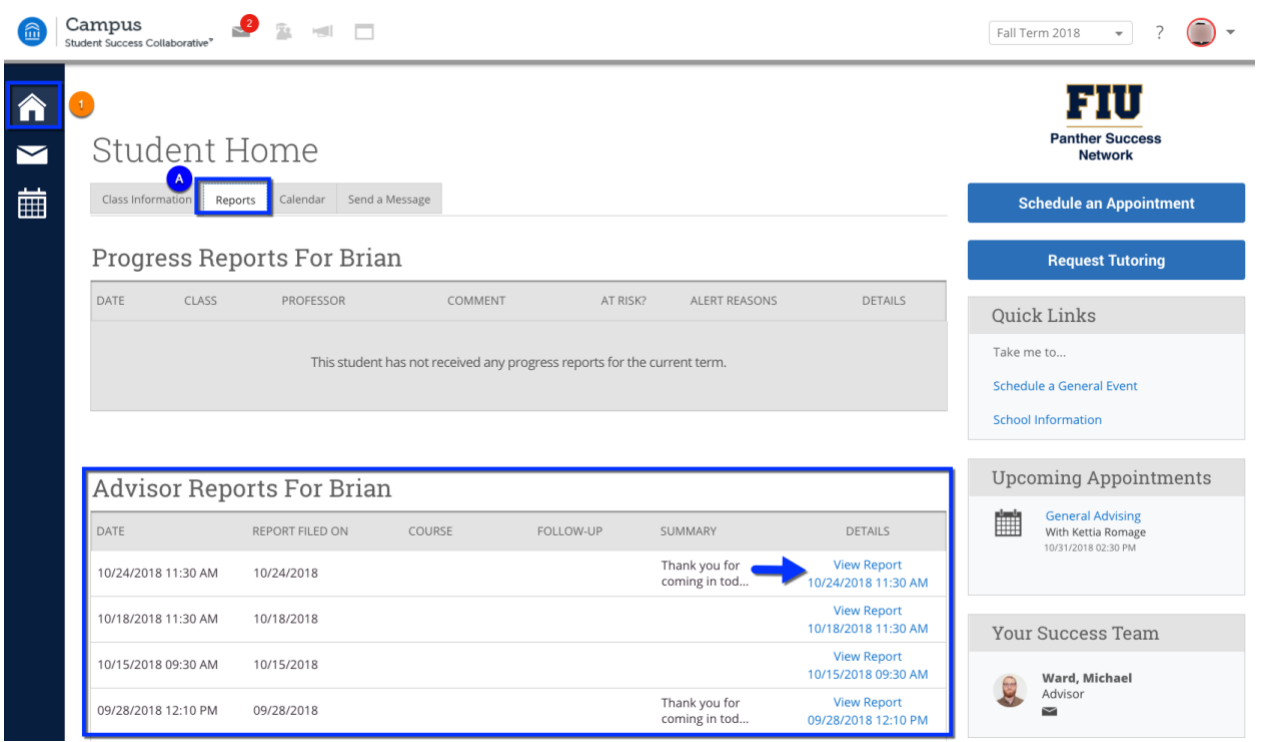

- 1. On your Student Home page, you are also able to:
	- A) View advisor reports and notes from your professors, tutors and assigned advisor:
		- View the date an advisor report or note was created, who created it, a brief description, and reasons
		- View full detail of the note and open attachments if there are any